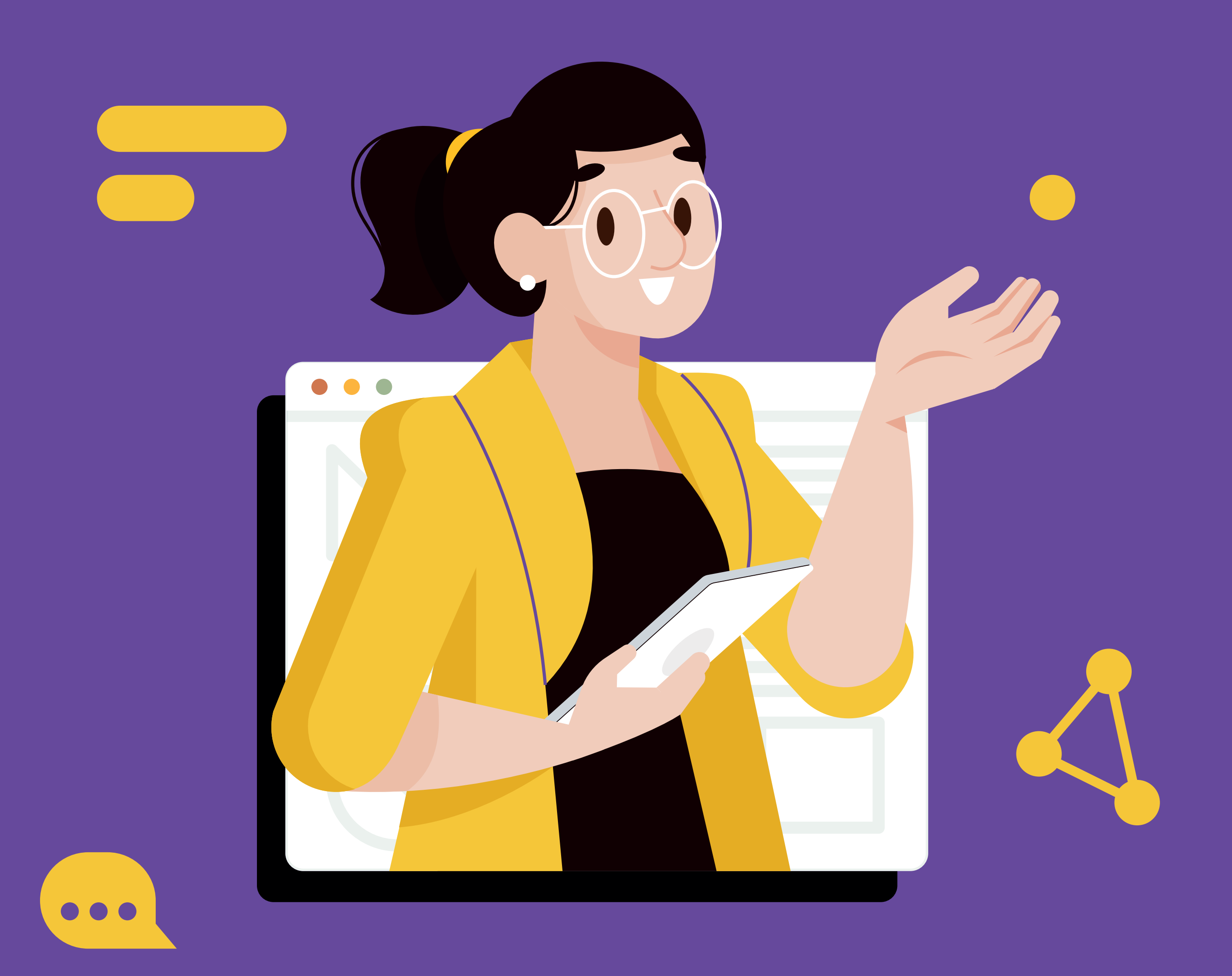

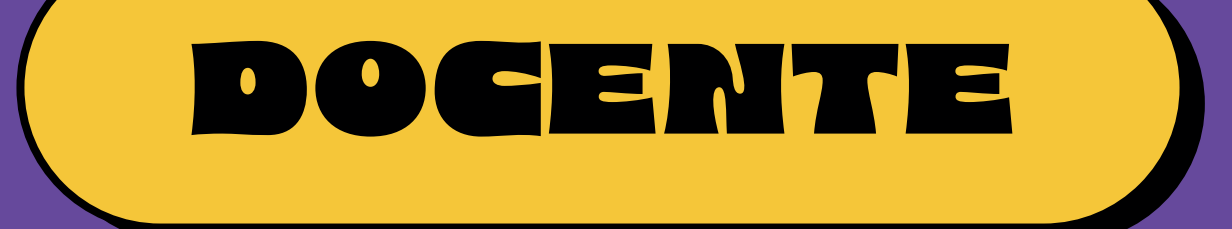

# **THE PROPERTY OF** USO E ACESSO

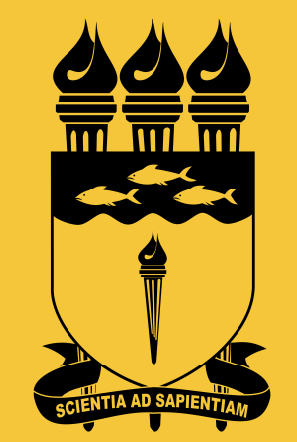

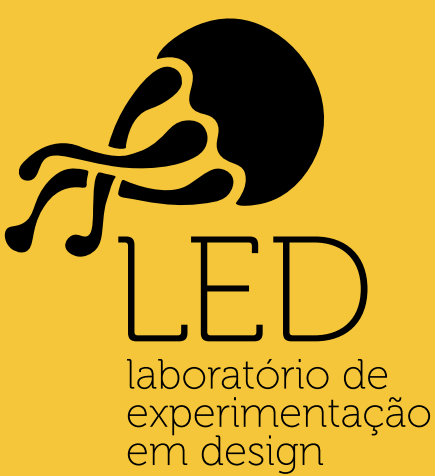

**UFAL** 

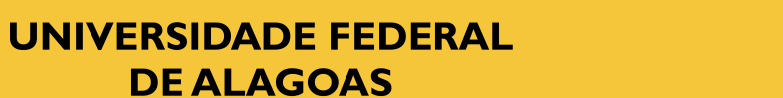

### **[Como acessar ao Portal](#page-2-0)  docente no SIGAA?**

### **[Como inserir o Plano de Curso?](#page-4-0)**

**[Como inserir frequência?](#page-7-0)**

### **[Como inserir notas?](#page-9-0)**

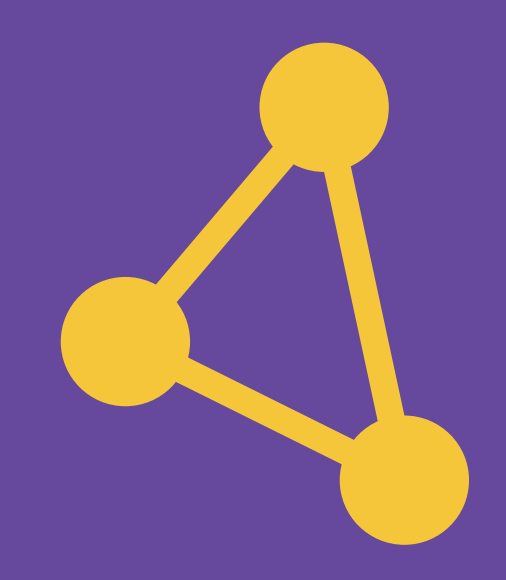

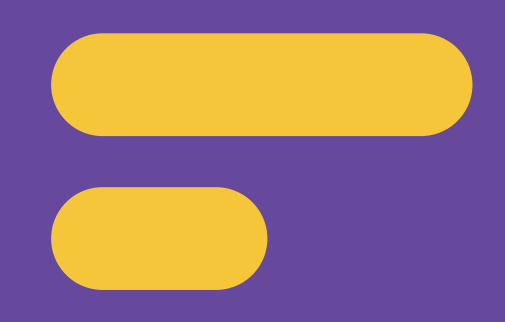

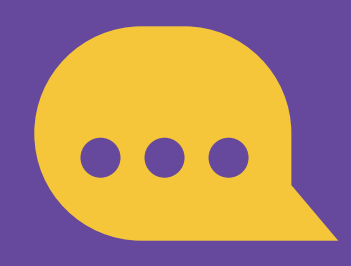

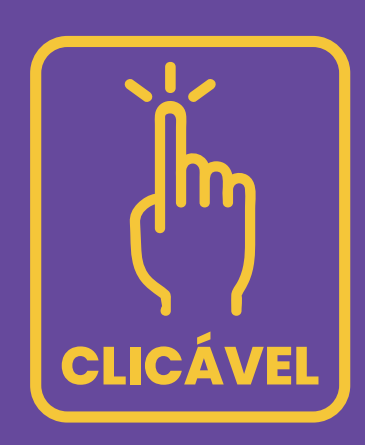

# SUMÁRIO

## <span id="page-2-0"></span>Como acessar ao Portal docente no SIGAA?

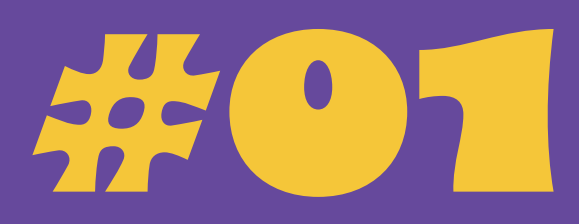

**01.** Acesse o link: *<https://sigaa.sig.ufal.br/sigaa/verTelaLogin.do>*

**OZ.** Acesse utilizando o seu CPF como usuário. A sua senha é a mesma que você já utiliza atualmente no SIE WEB e email institucional.

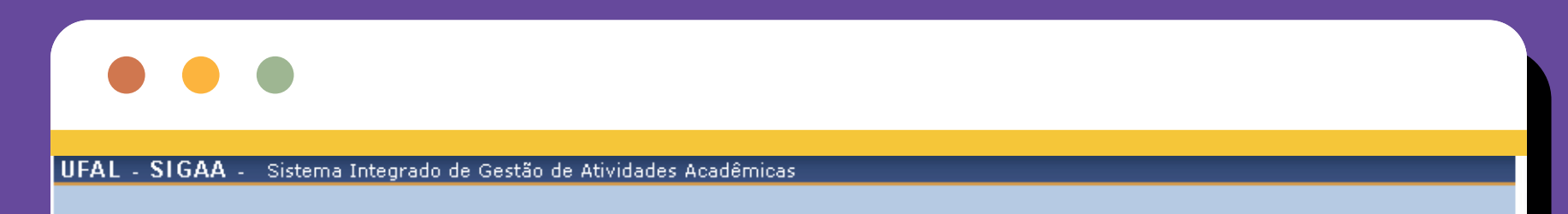

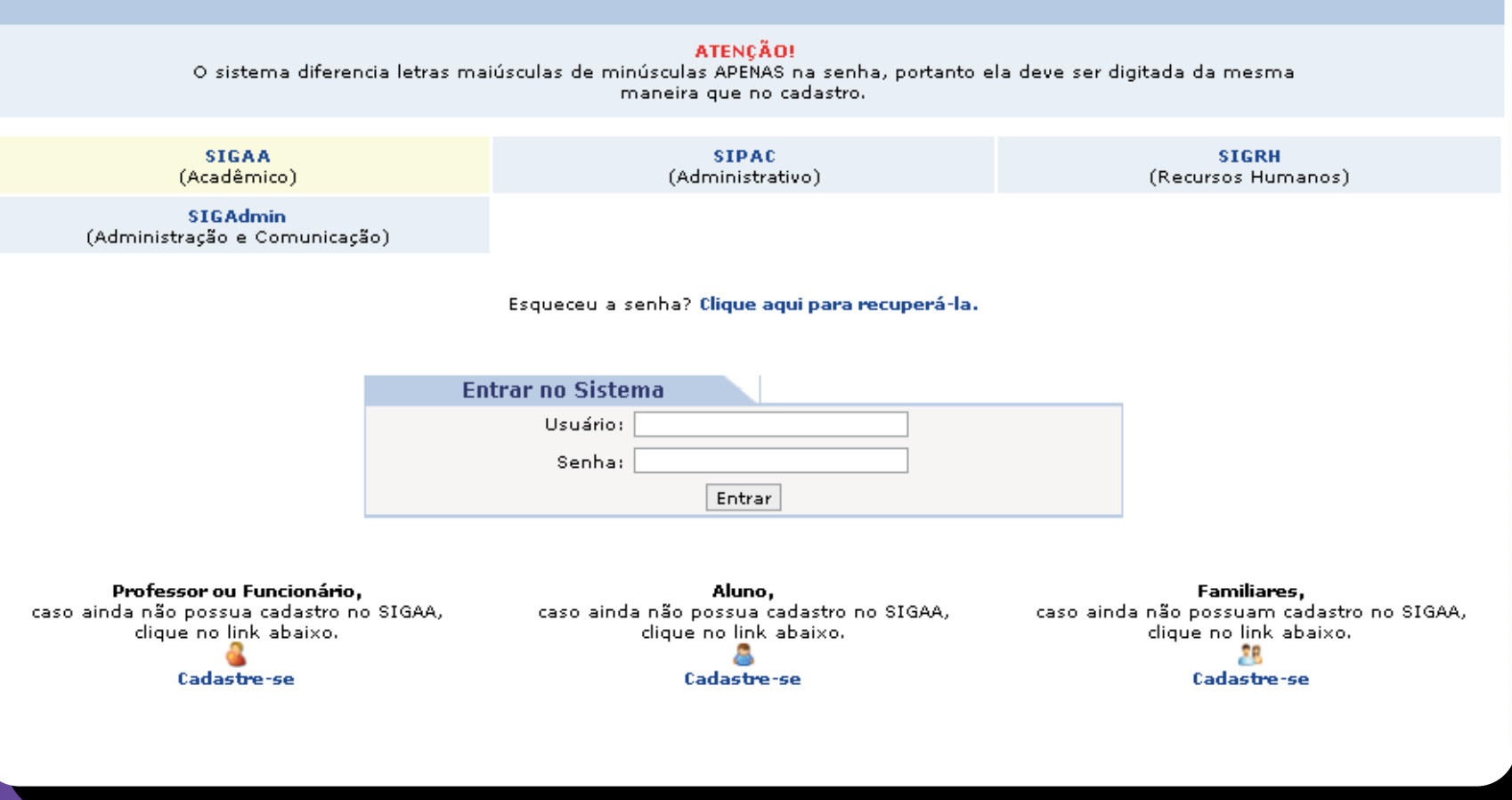

03. Ao acessar você será direcionado ao portal docente e observará a tela abaixo com todas as suas turmas virtuais:

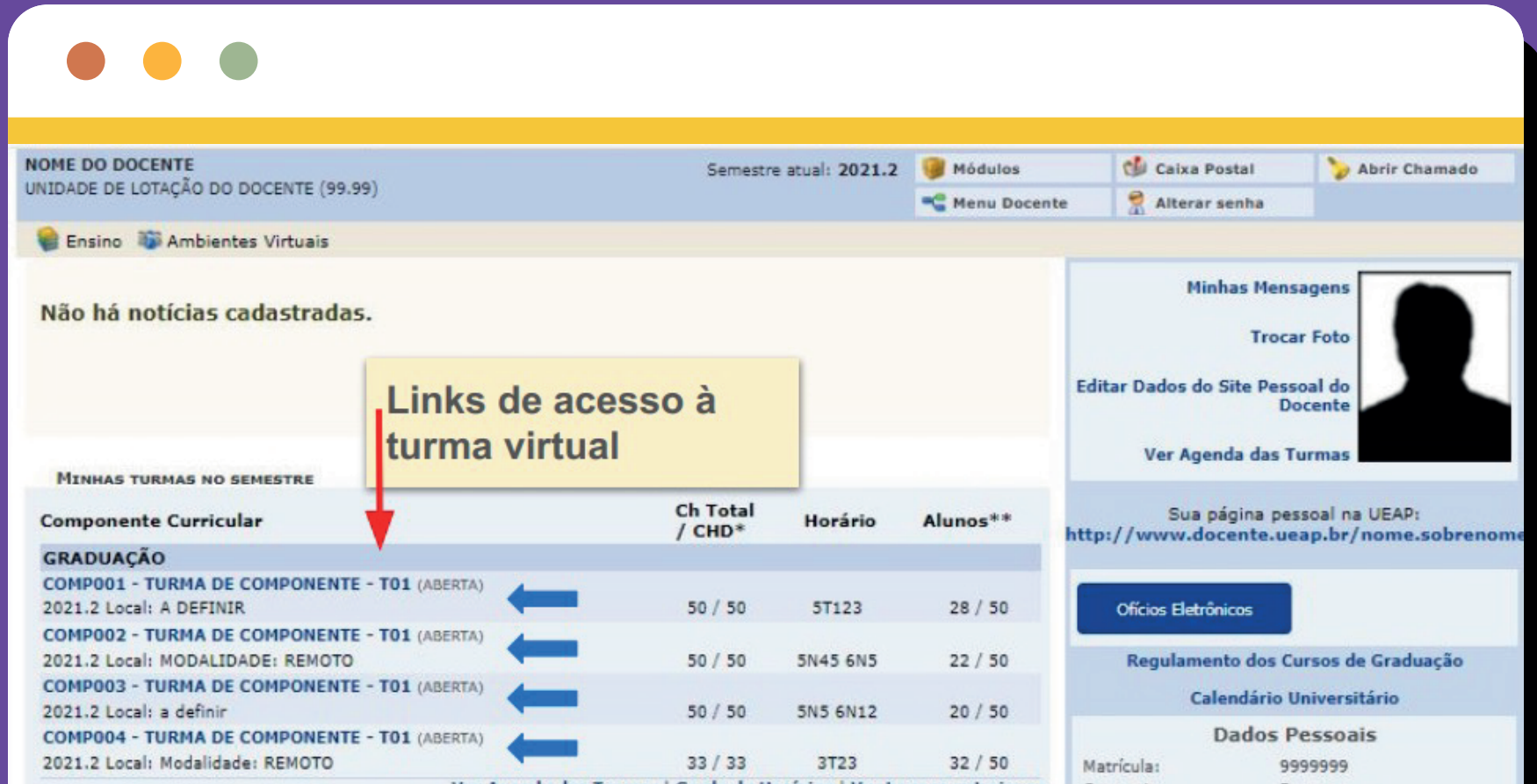

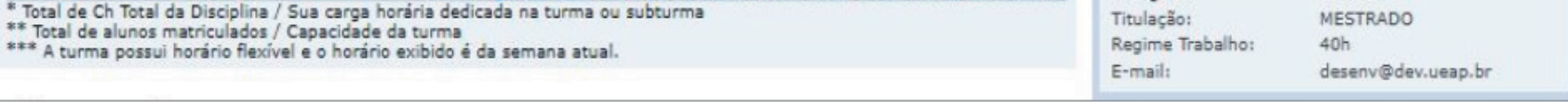

### **Obs.: É importante conferir se todas as turmas que está ministrando no semestre aparecem no seu portal docente. A criação das turmas virtuais é realizada de forma automática pelo SIGAA, cabendo ao docente apenas configurá-las.**

### **Obs.: Um manual de ajuda pode ser baixado ao clicar no link descrito na tela inicial da sua turma virtual.**

### **04. Caso, ao entrar, você seja direcionado** para a tela abaixo (com todos os módulos do SIGAA) é só clicar em **Portal do Docente** que você será direcionado a tela anterior com suas respectivas turmas virtuais.

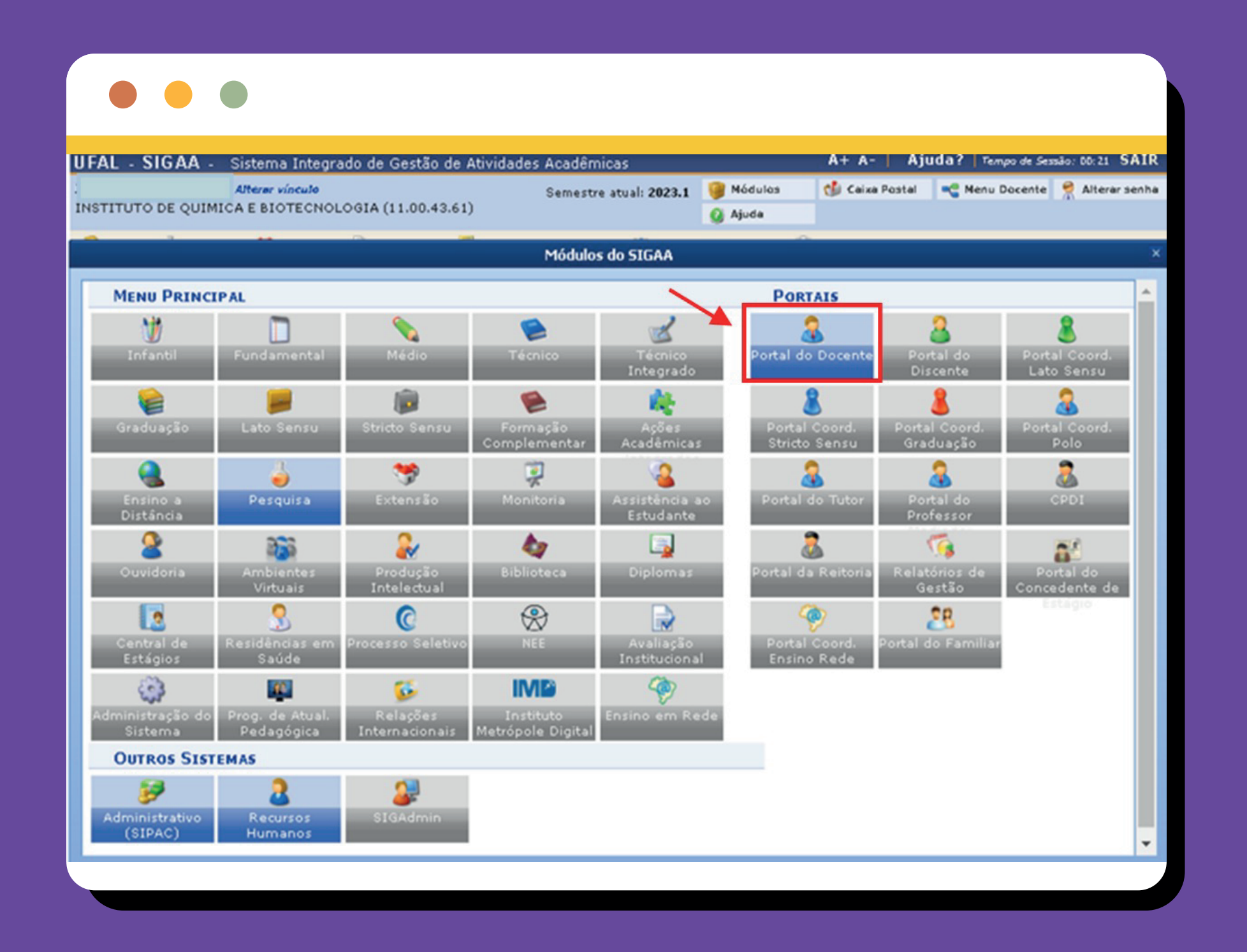

05. Para acessar uma turma virtual basta clicar sobre o nome do componente curricular e você será redirecionado ao ambiente virtual desta turma. Veja abaixo a visualização inicial de uma turma virtual:

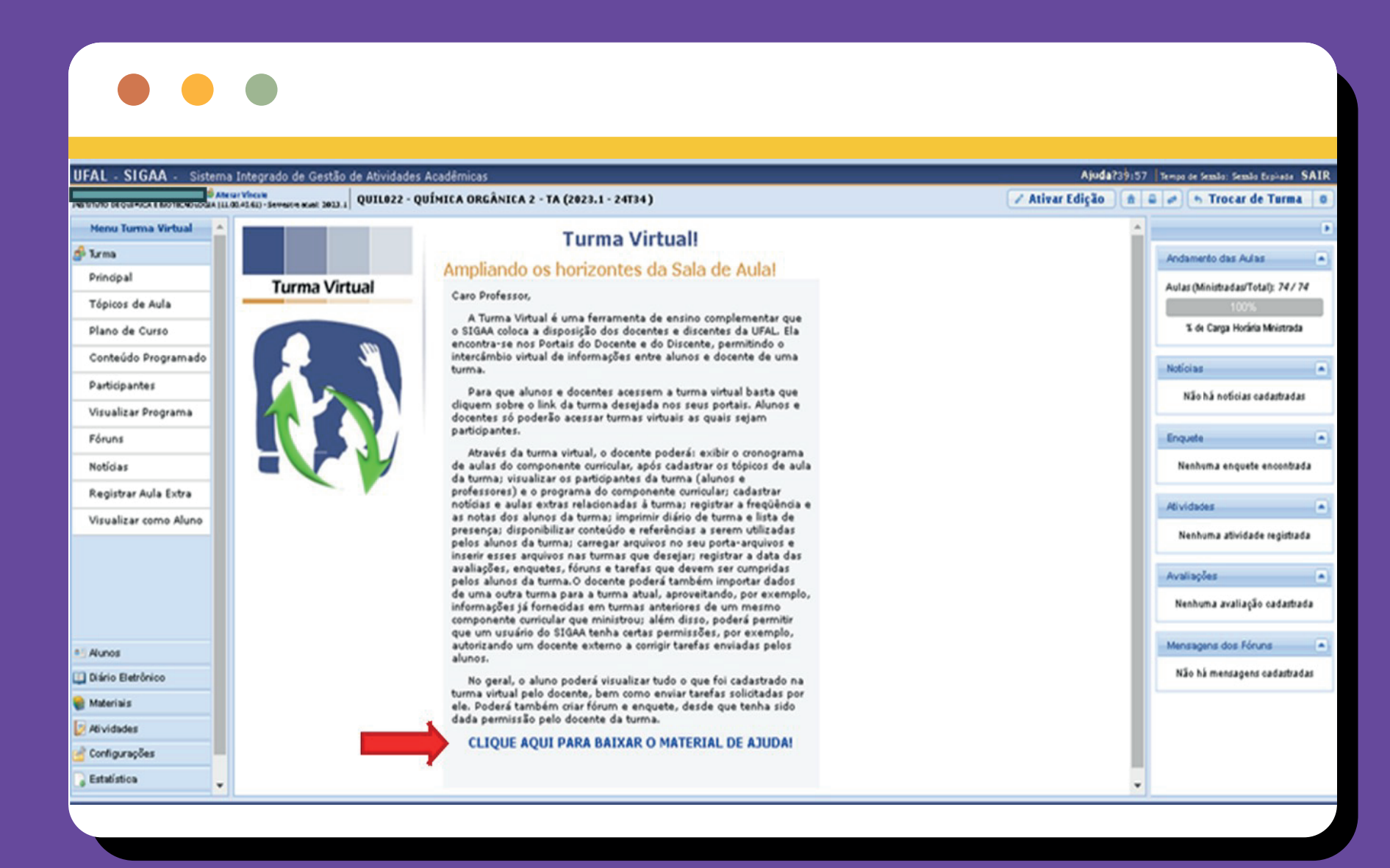

# <span id="page-4-0"></span>Como inserir o Plano de Curso? #102

**01.** No menu lateral da turma virtual, ao lado esquerdo da sua tela, haverá a opção **Plano de Curso**.

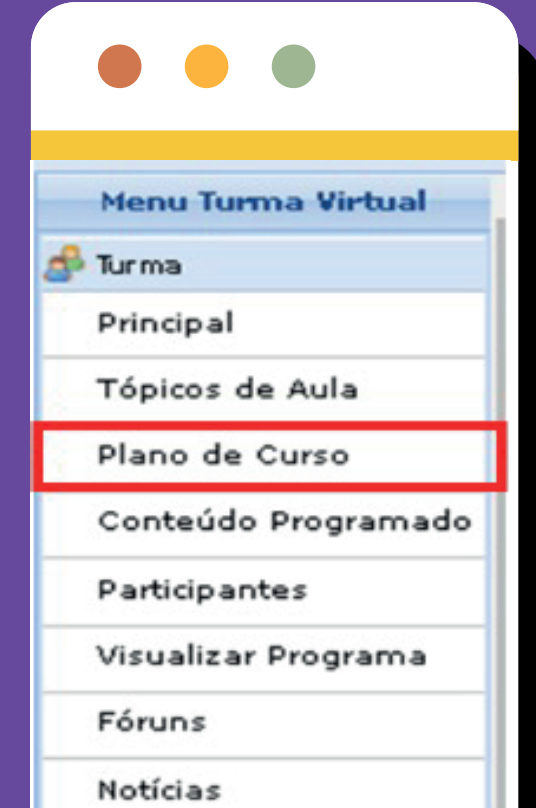

Registrar Aula Extra

Visualizar como Aluno

**OZ.** Após clicar em Plano de Curso, você poderá gerenciar seu Plano de Curso e adicionar as informações necessárias:

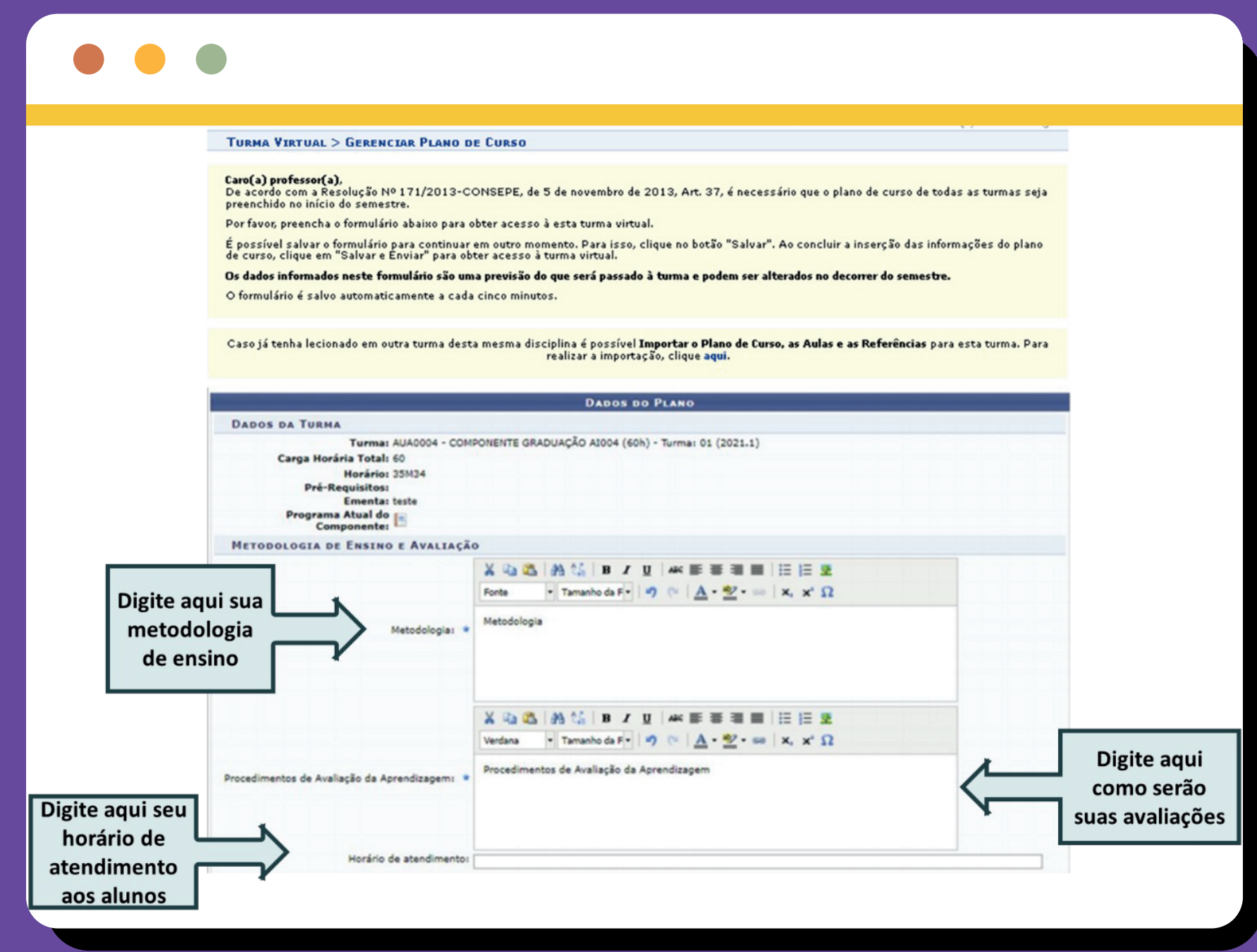

### 02. Como inserir o Plano de Curso?

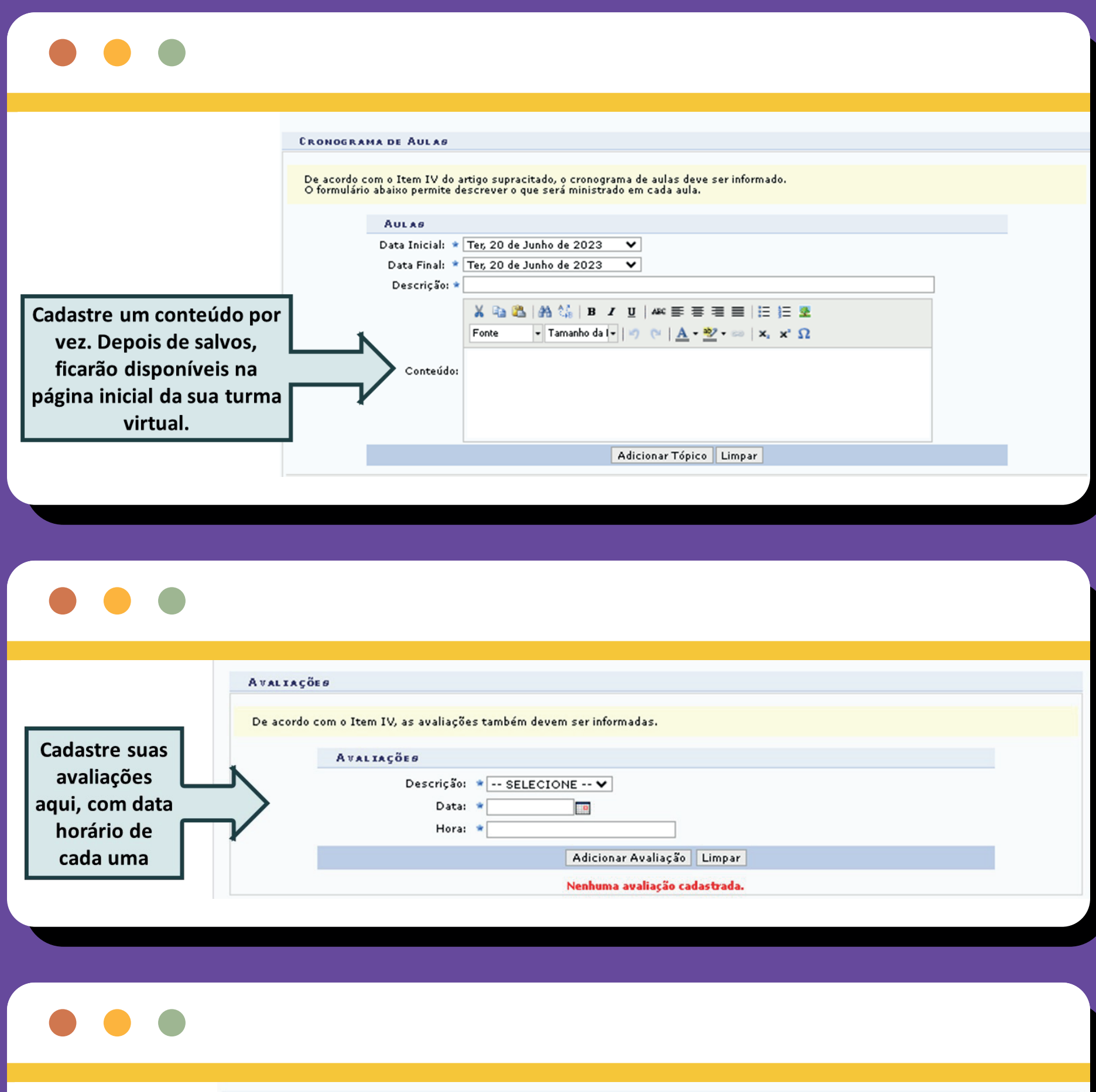

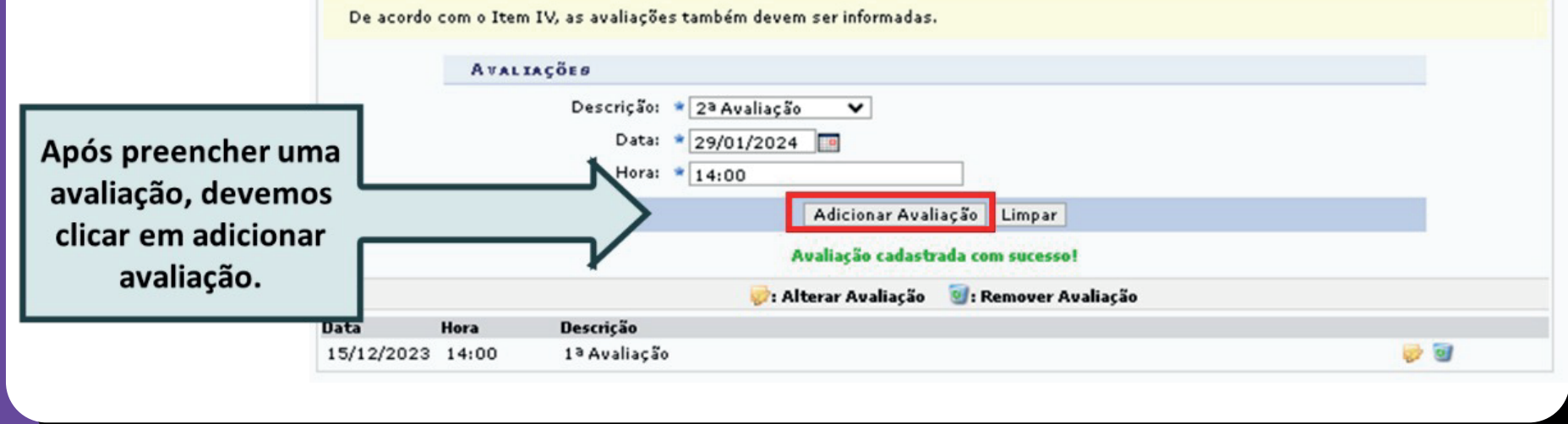

AVALIAÇÕES

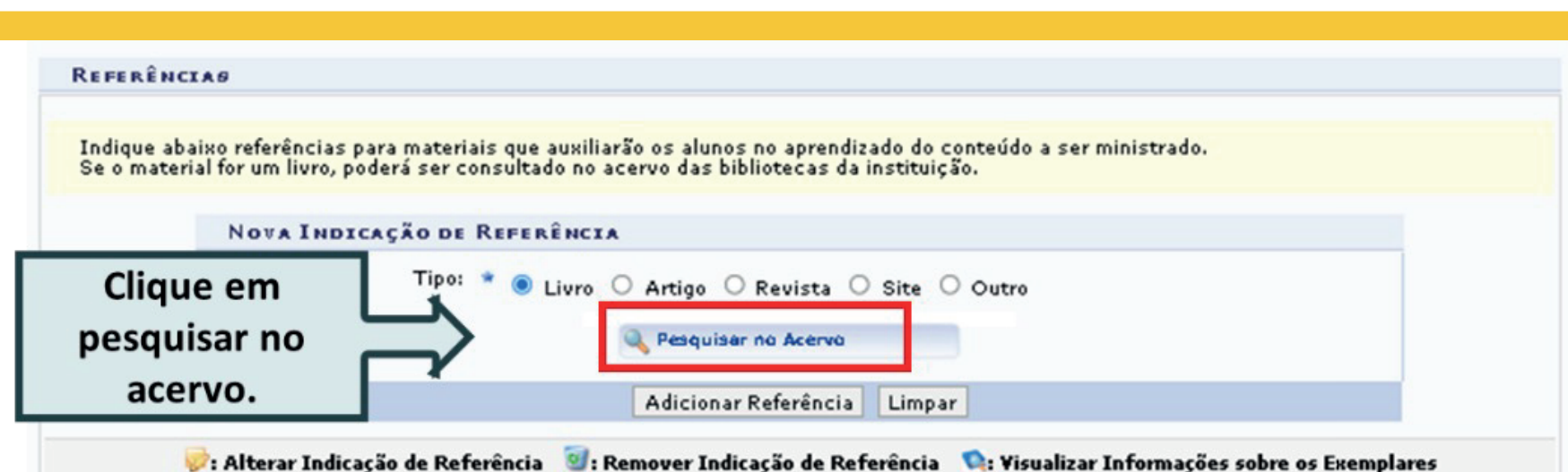

### Dicas de busca:

Preencha os campos conforme desejado. Usando mais de uma linha, a busca será mais específica.

O sistema **não** diferencia caracteres maiúsculos e minúsculos, nem acentos. Por exemplo, o termo *bibliográfic*o recupera registros com as palavras:<br>*bibliografico, Bibliografico, Bibliográfico, BIBLIOGRAFICO e BIBLIOGRÁFI* 

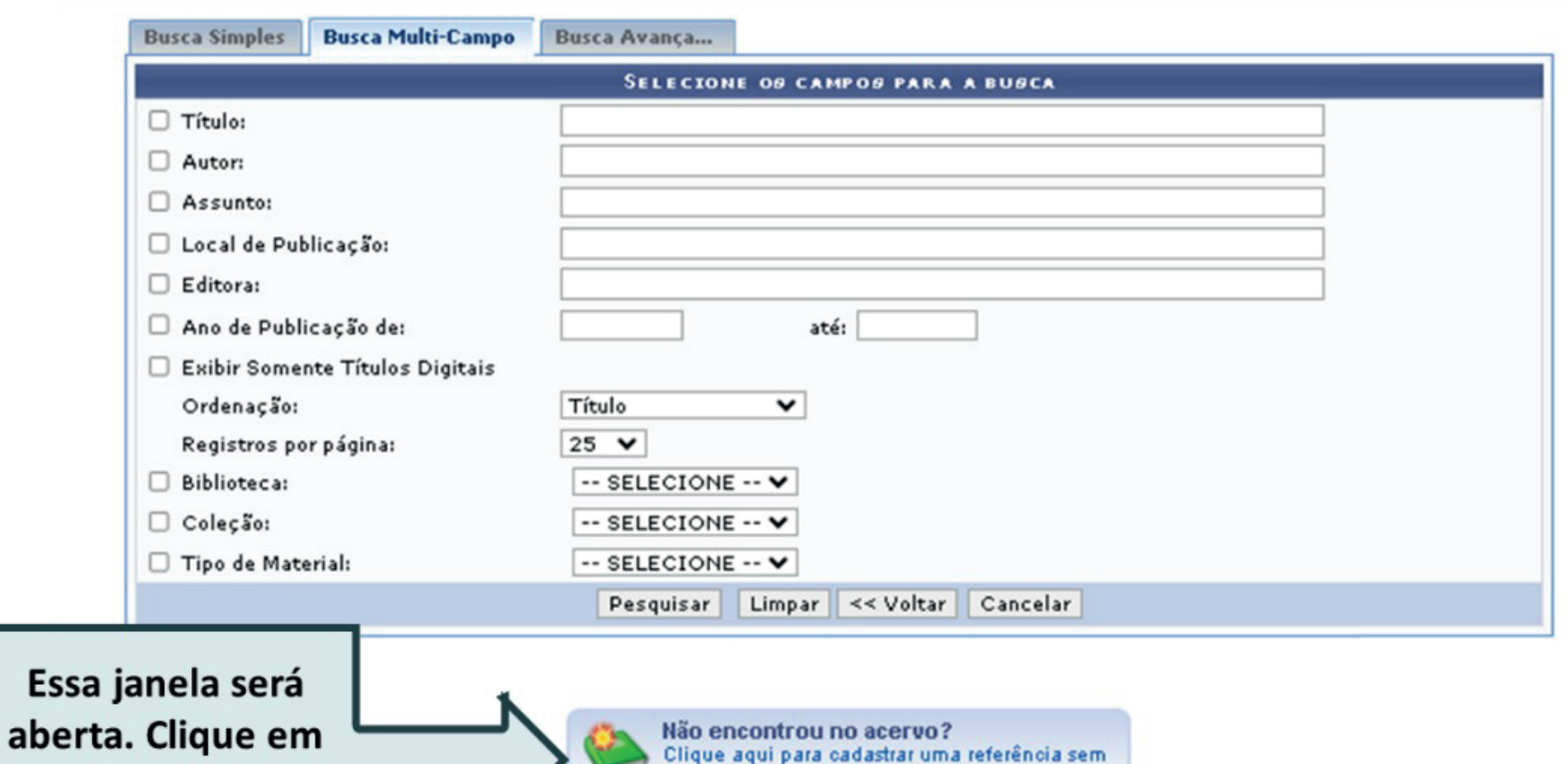

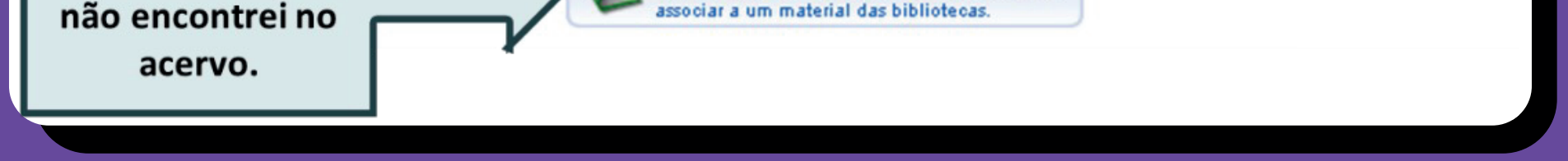

Plano de Curso? Segue o link de um vídeo tutorial elaborado pelo IFSE para inserção de Plano de Curso no SIGAA:

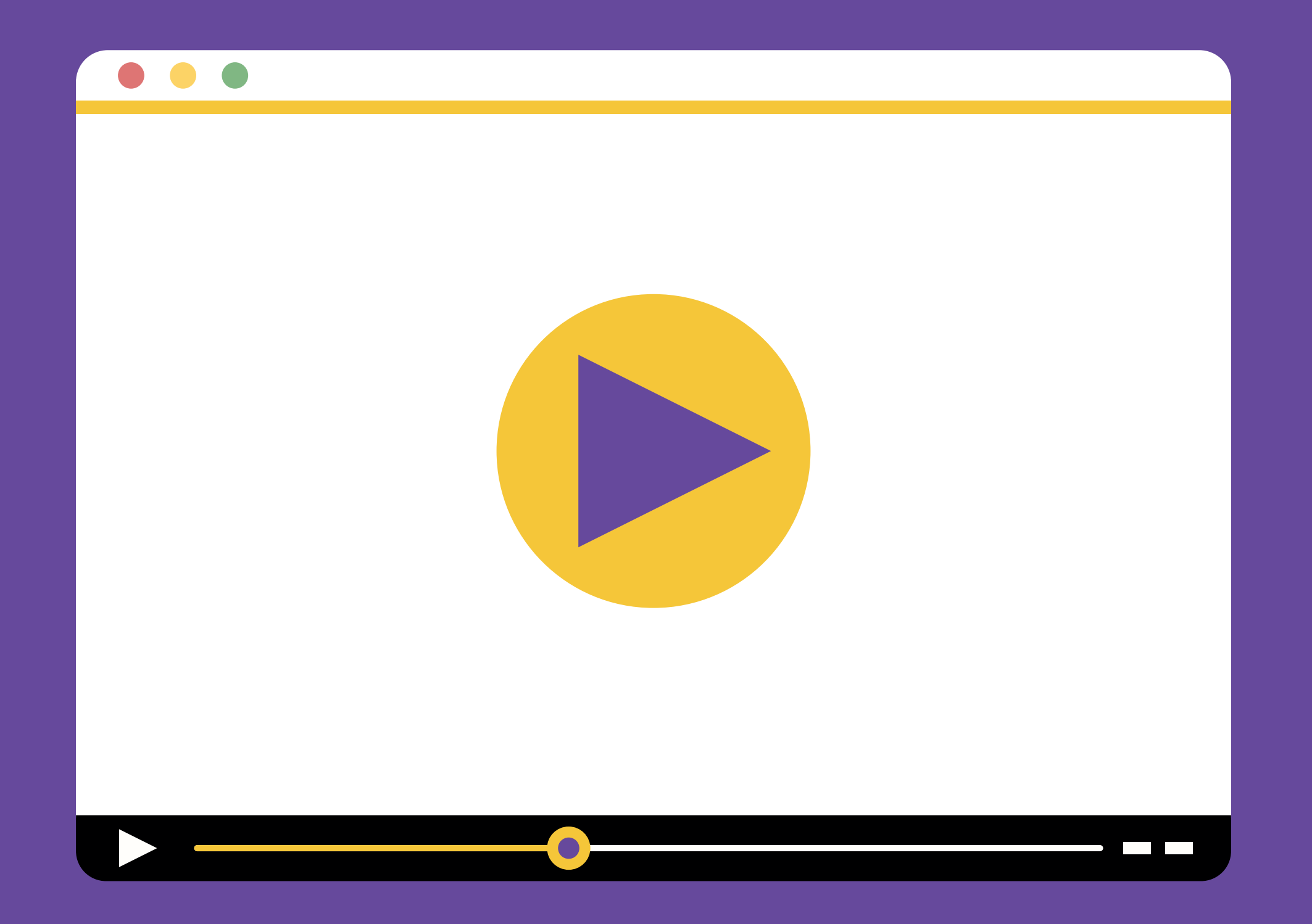

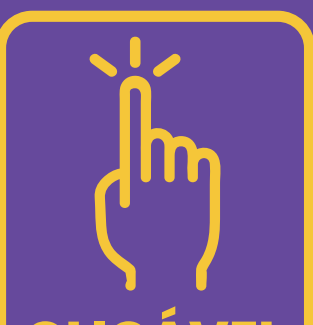

**Obs.: Mesmo após salvar e enviar, após a finalização do Plano de Curso, ainda será possível realizar alterações nele.** 

## 05. Ainda precisa de ajuda para cadastrar o

### **02.** Como inserir o Plano de Curso?

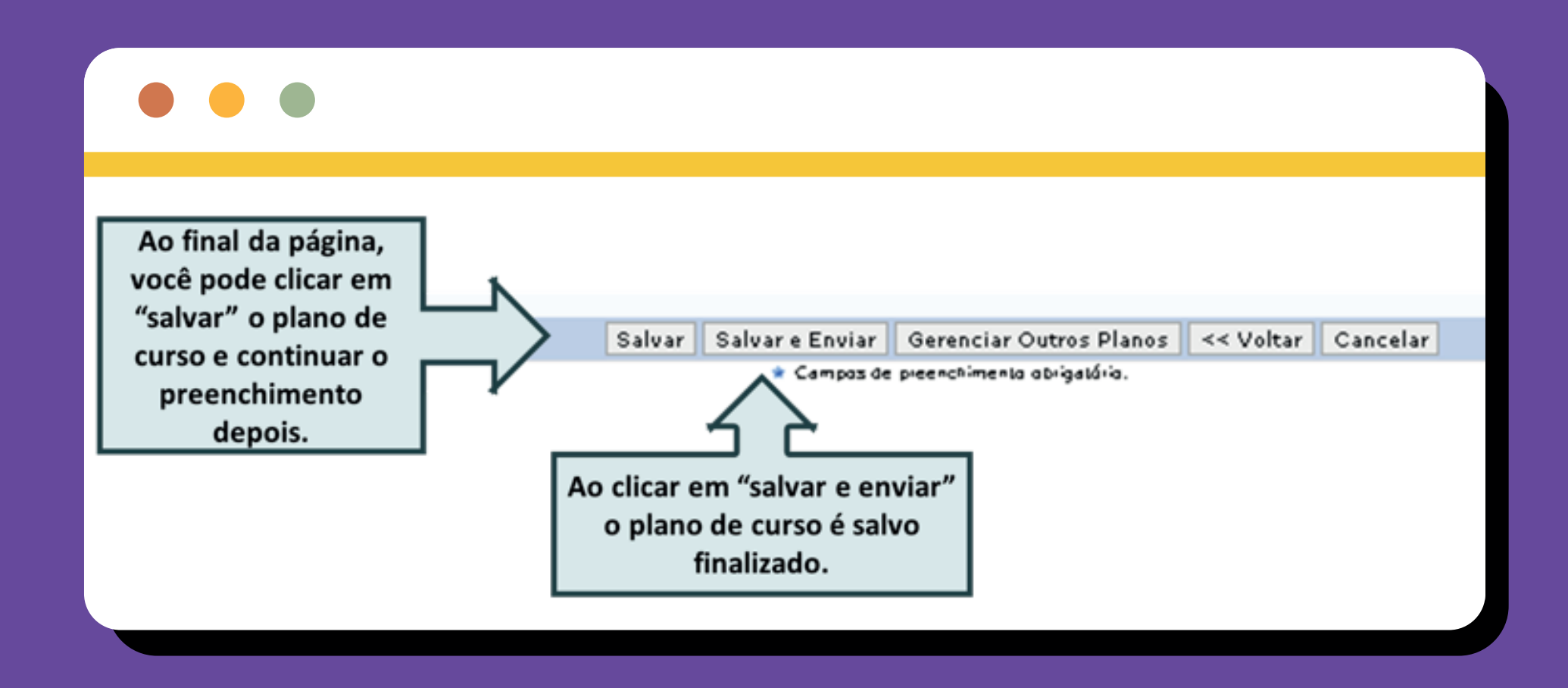

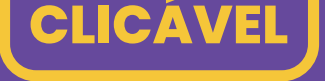

# <span id="page-7-0"></span>Como inserir frequência? #200 = 3

01. Para inserir frequência, acesse **Alunos** no menu da sua turma virtual, observe que temos duas opções de lançar a frequência.

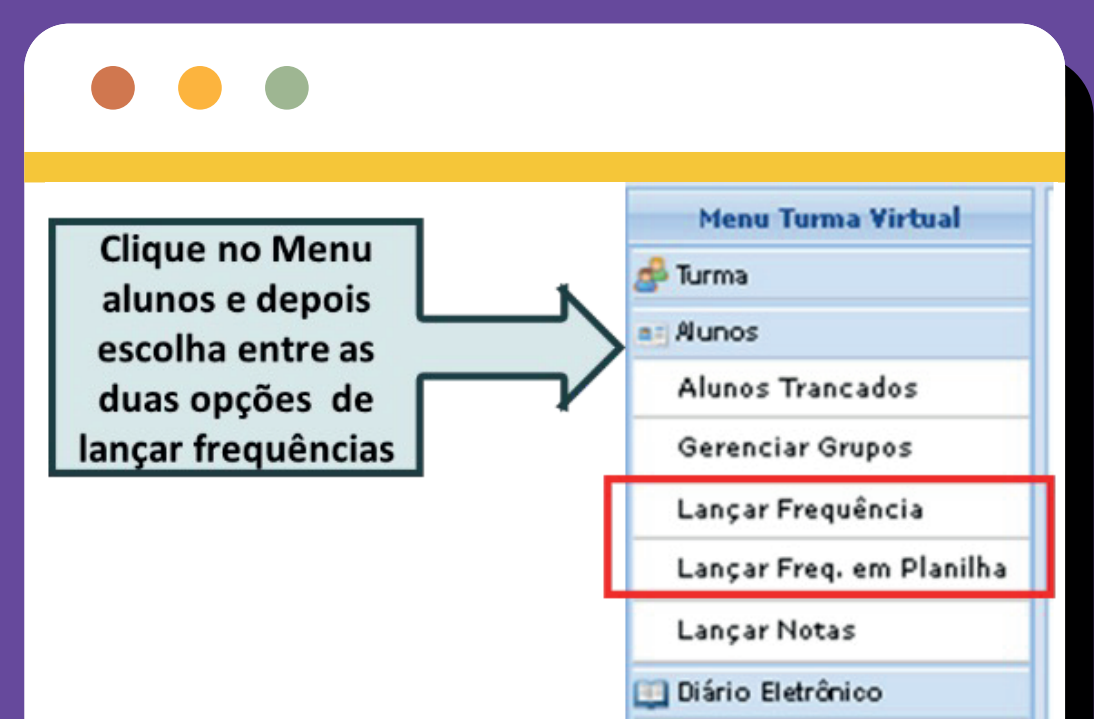

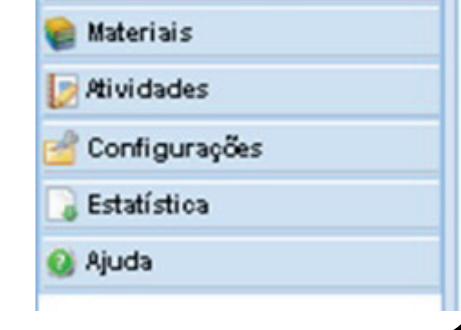

### 02. Ao clicar em **Lançar Frequência**, será possível lançar a frequência para cada dia, e a seguinte tela aparece:

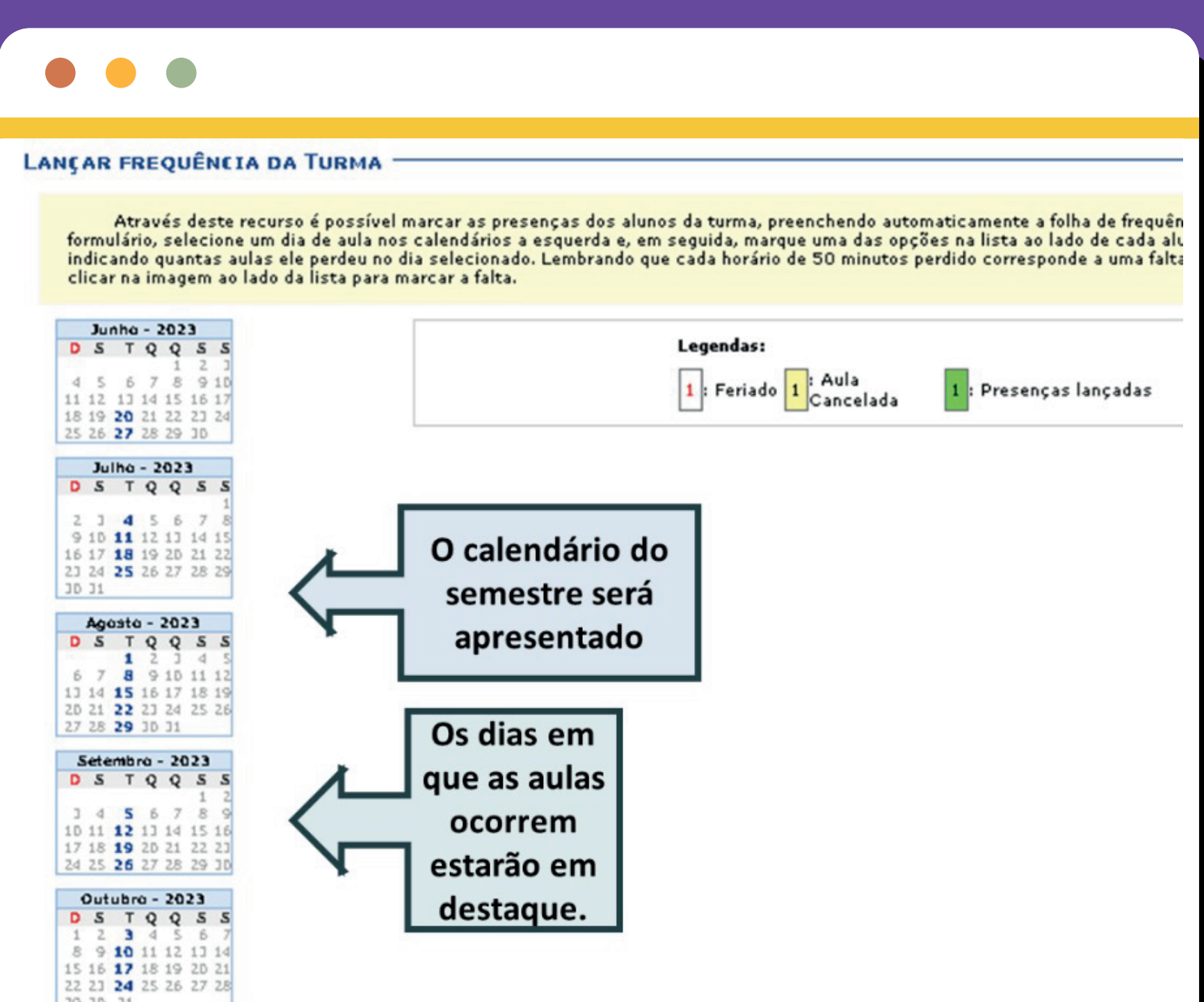

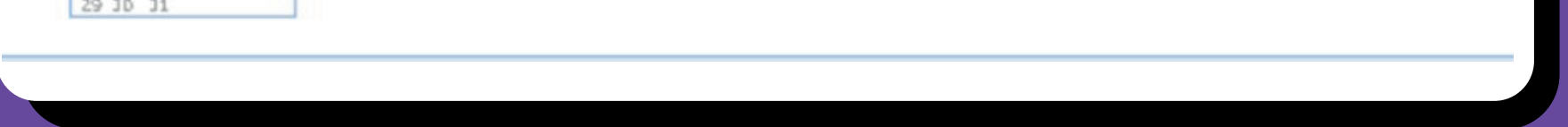

**03.** A frequência também pode ser lançada ao clicar em **Lançar Freq. em Planilha**, dessa forma, será possível lançar a frequência para vários dias ao mesmo tempo, e a seguinte tela aparece:

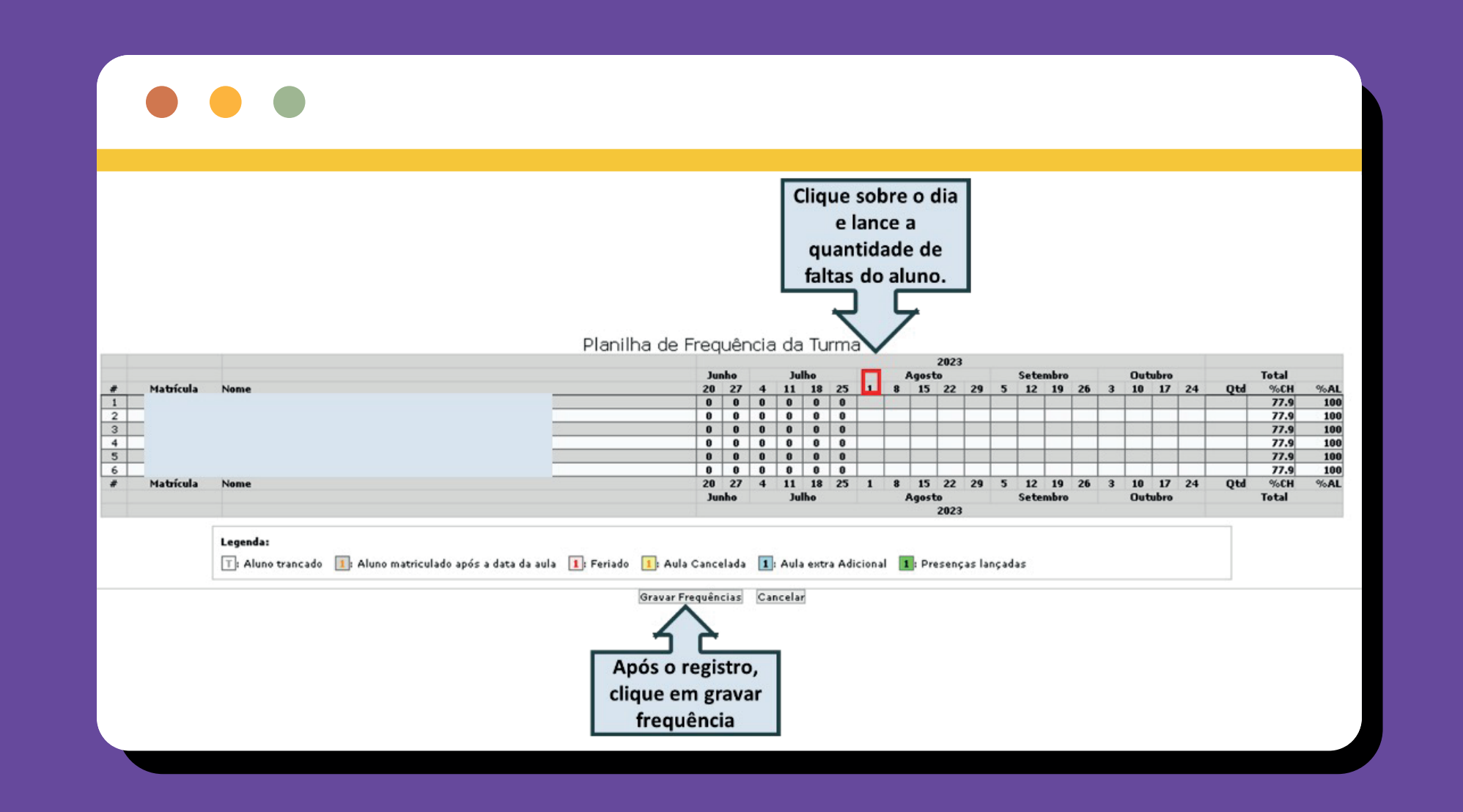

**04.** Ainda precisa de ajuda para lançar frequência? Segue o link de um vídeo tutorial elaborado pelo IFSE para lançamento de frequência no SIGAA:

### **03.** Como inserir frequência?

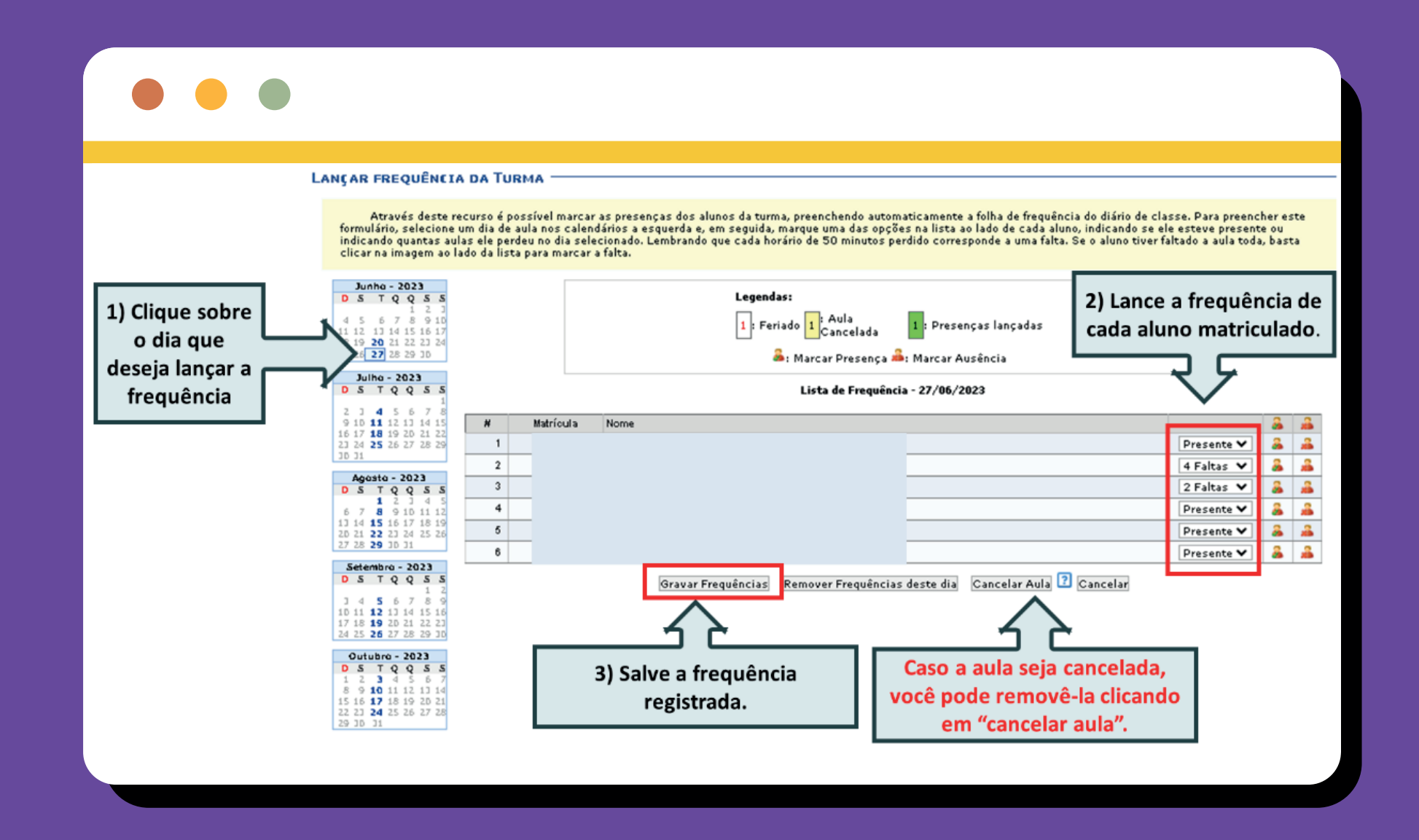

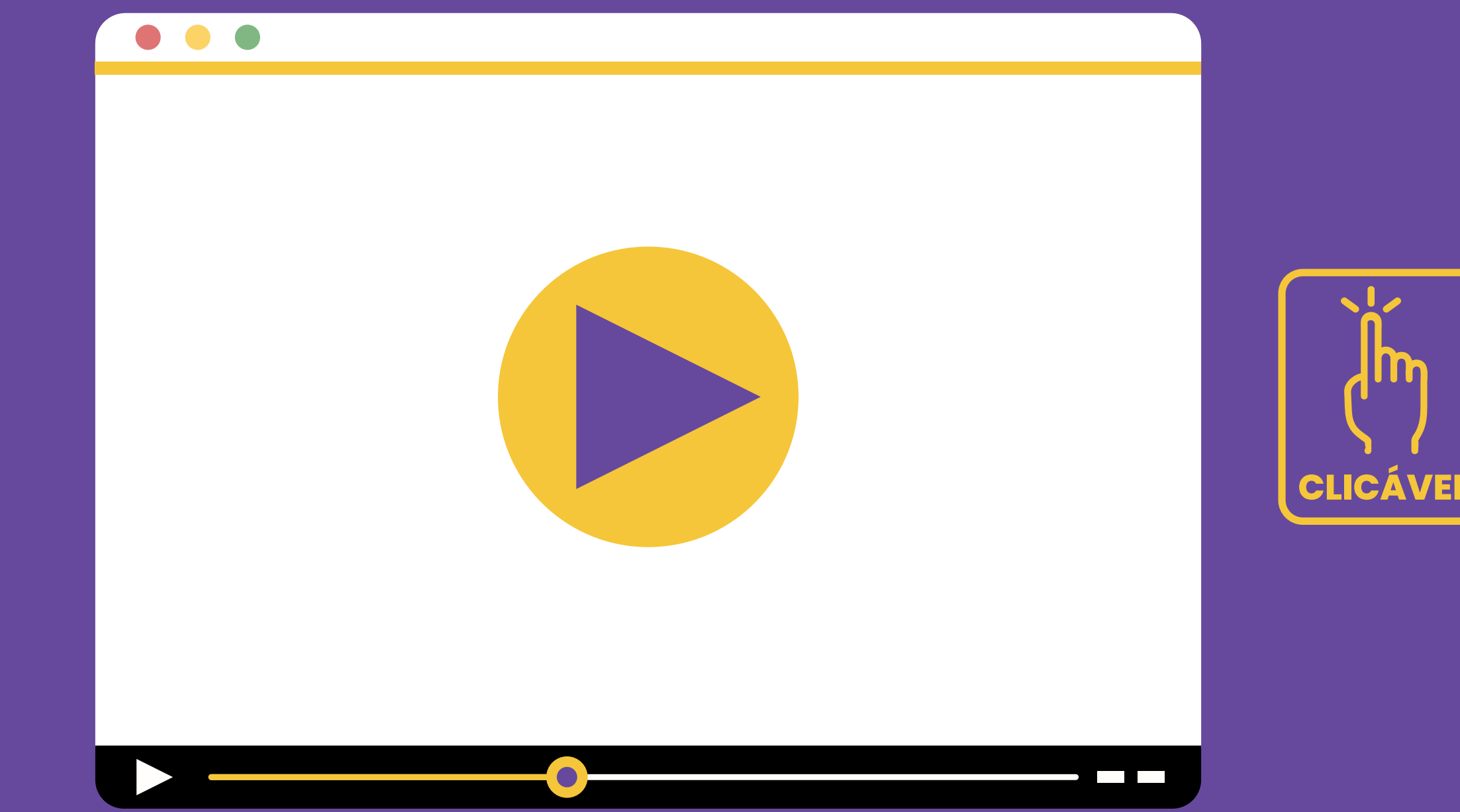

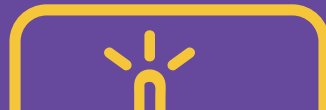

<span id="page-9-0"></span>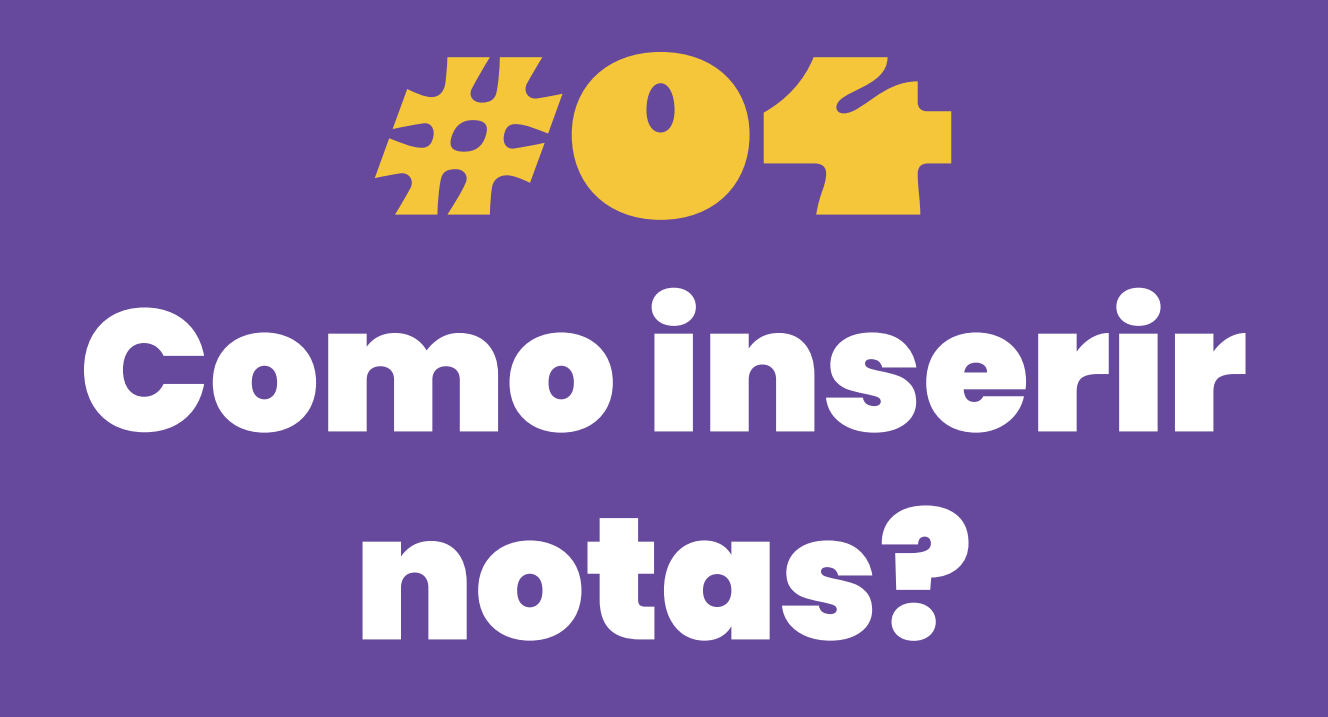

**01.** No menu da turma virtual, clique em alunos e depois em **Lançar Notas**, como abaixo:

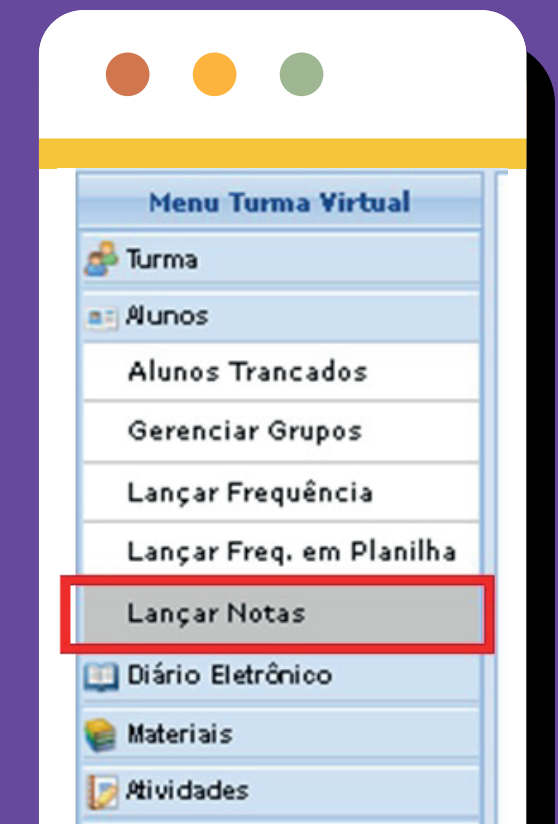

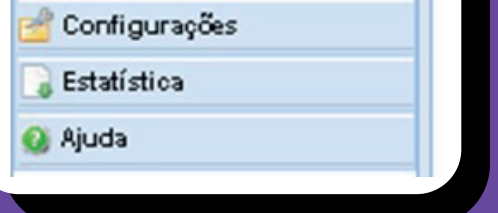

**OZ.** Observe que a tela padrão de adição de notas possui espaços para adicionar as notas da 1ª V. A. (AV1), 2ª V. A. (AV2), 3ª V. A. (Reavaliação) e Prova Final.

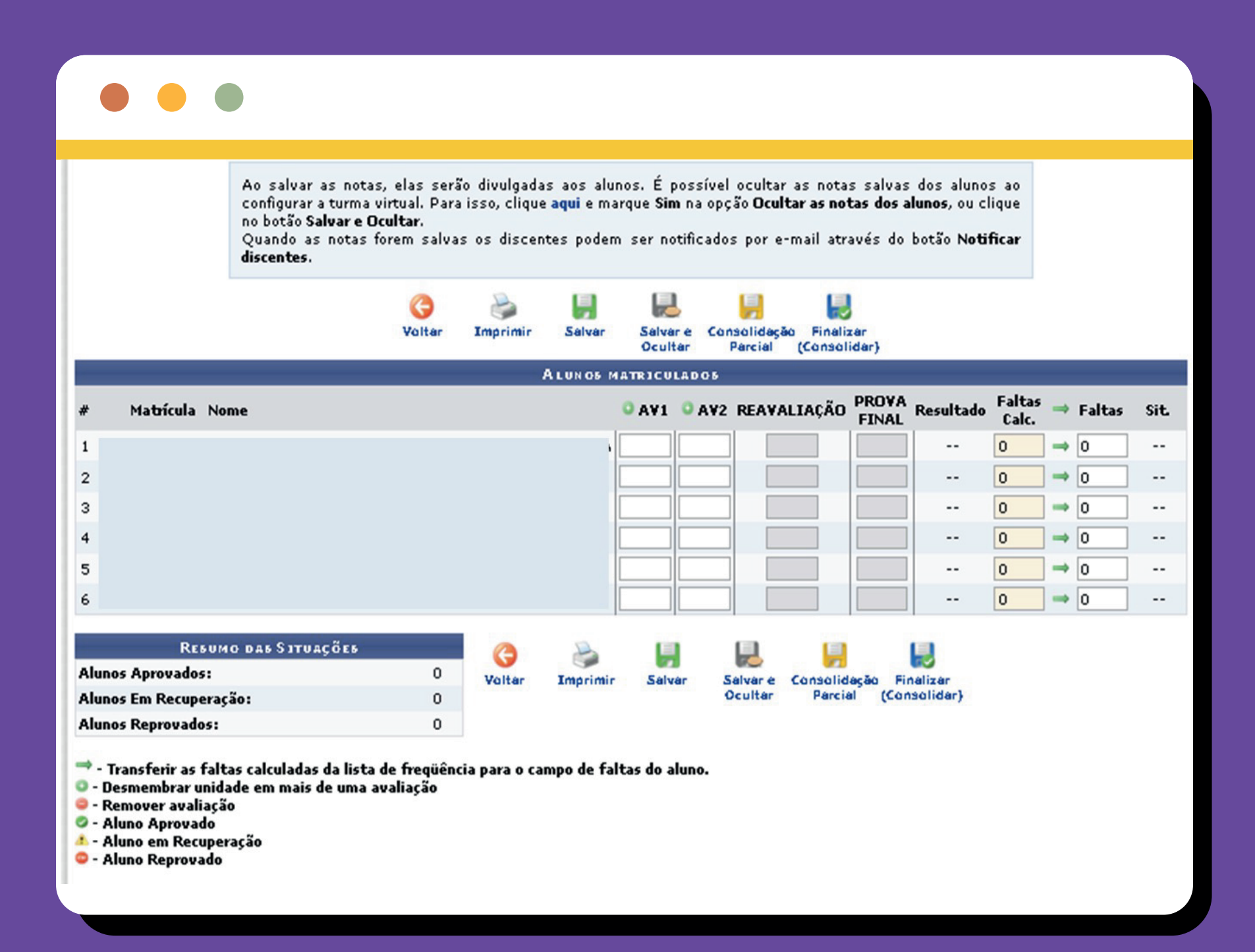

### 03. Caso queira adicionar as notas que compõe a 1ª V. A. (AV1) e 2ª V. A. (AV2), clique em (+) e adicione os componentes.

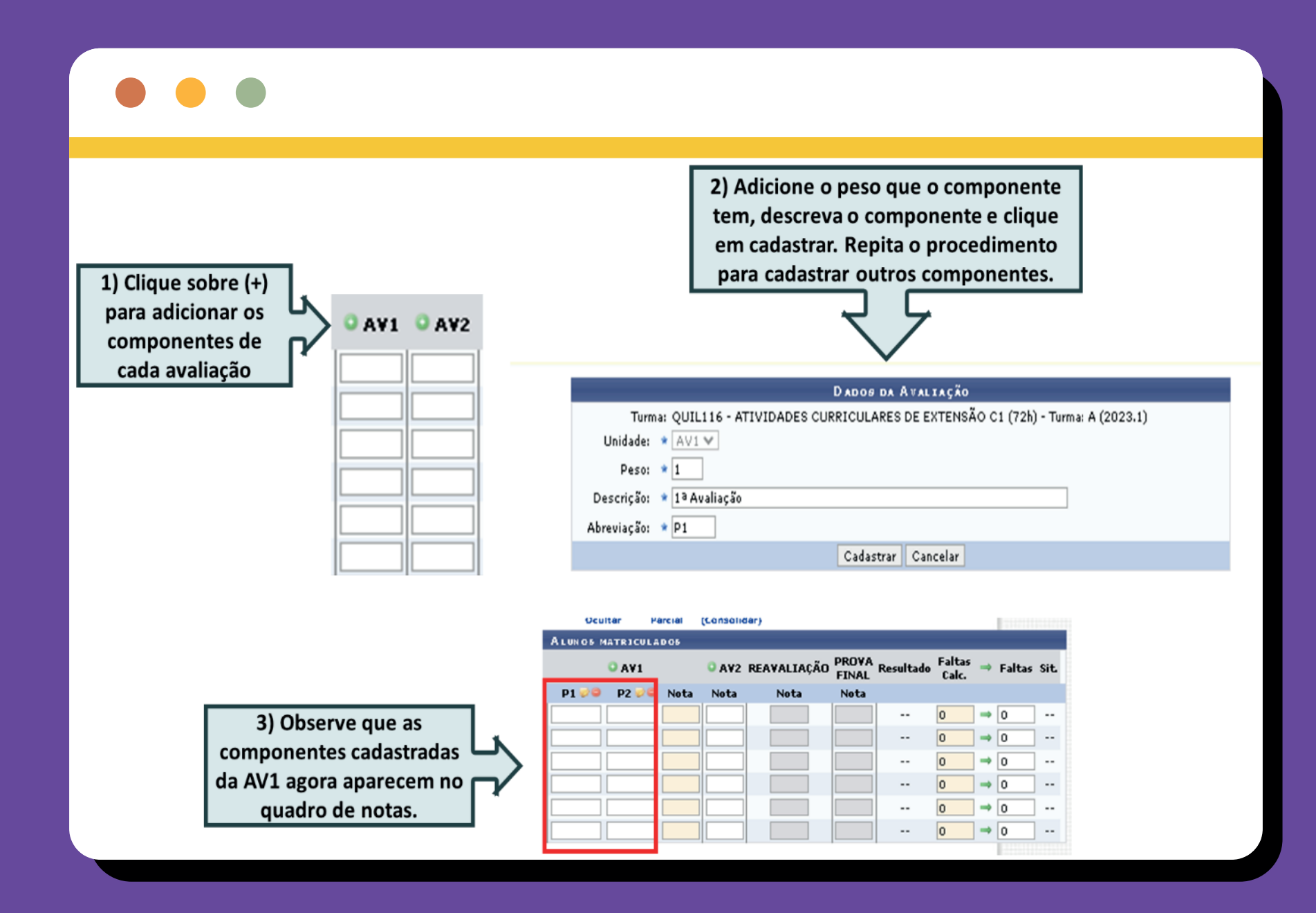

**OB.** Após inserir as notas, você pode clicar em **salvar** (nesse caso, os alunos visualizarão as notas), ou **salvar e ocultar** (nesse caso, os alunos ainda não visualizarão as notas).

**04.** Após finalizar o componente curricular, é necessário consolidar a turma, duas opções são possíveis:

> **a) consolidação parcial** (essa opção consolida a turma apenas para os alunos já aprovados); e

**b) finalizar** (consolidar), nesse caso, a turma toda é finalizada e o docente não consegue alterar mais nada.

### **04.** Como inserir notas?

Além disso é preciso **transferir a frequência para o histórico do aluno**, clicando na seta verde entre "faltas calc." e Faltas

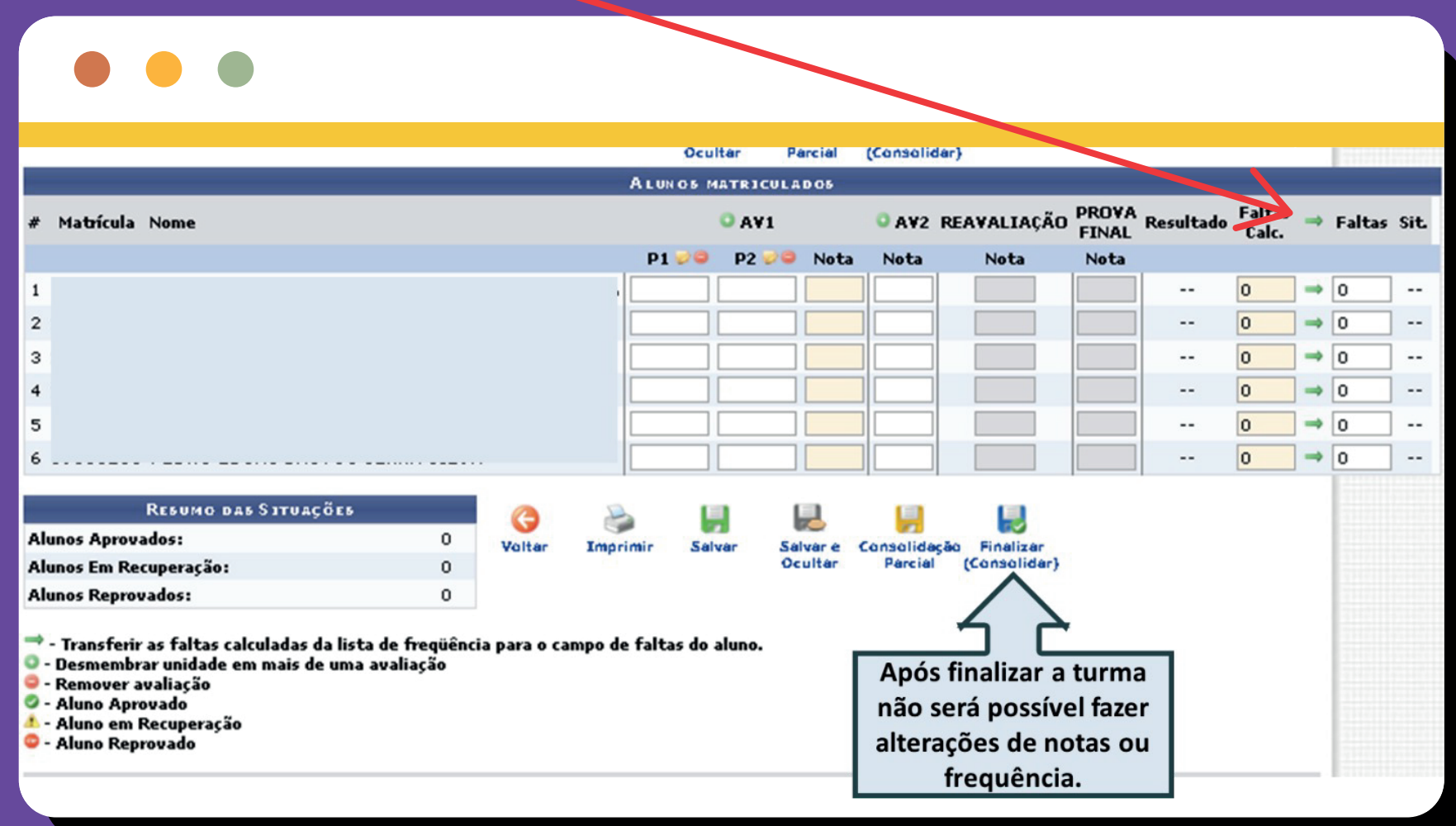

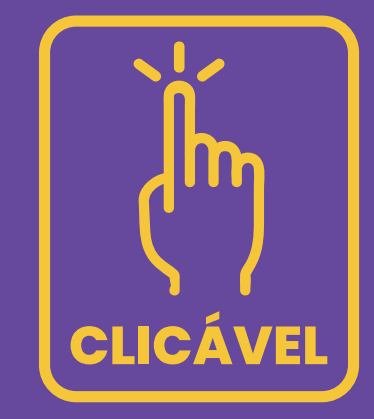

05. Ainda precisa de ajuda para lançar notas? Segue o link de um vídeo tutorial elaborado pelo IFSE para lançamento de notas no SIGAA:

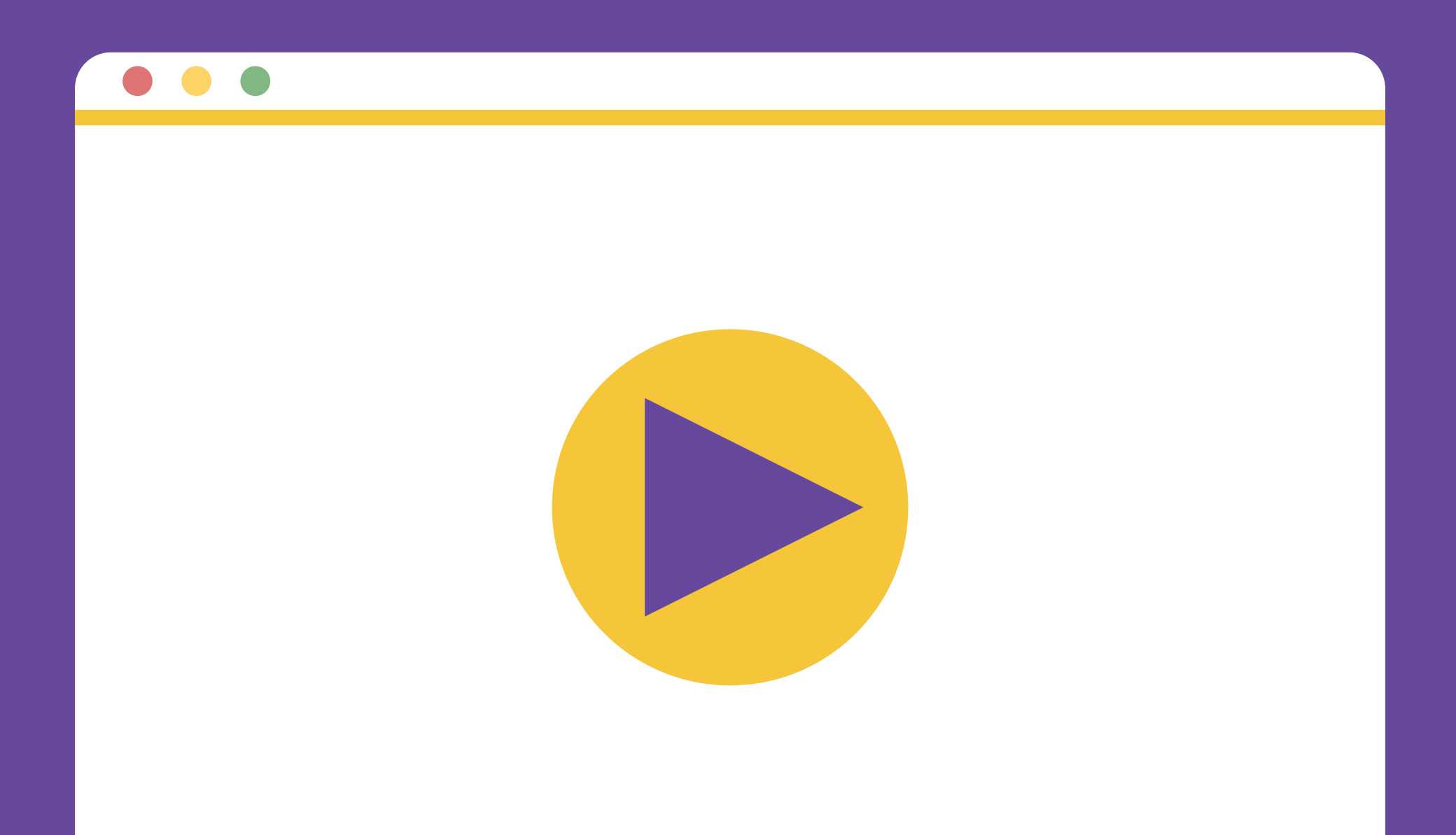

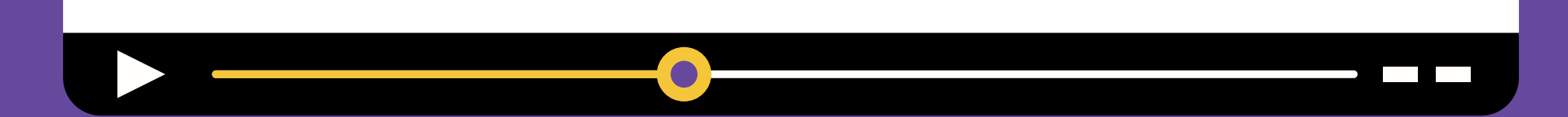

**04.** Como inserir notas?

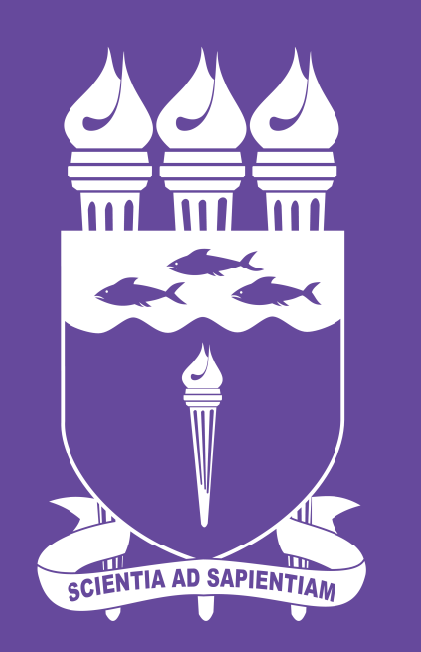

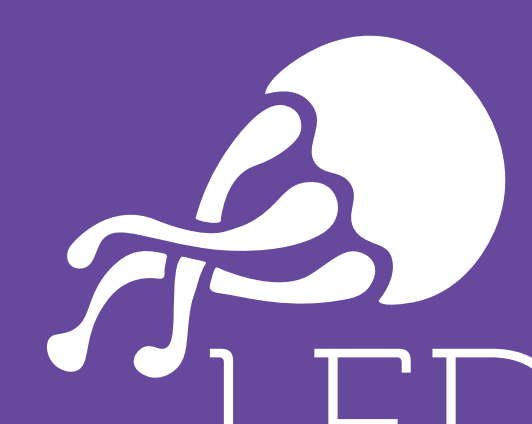

### UNIVERSIDADE FEDERAL **DE ALAGOAS**

laboratório de<br>experimentação<br>em design UFAL